**How To Guide** SAP Business One Document Version: 1.0 – 2012-09-02

## **How to Schedule Report Execution and Mailing**

**Applicable Releases: SAP Business One 8.81 PL10 and higher, SAP Business One 8.82** 

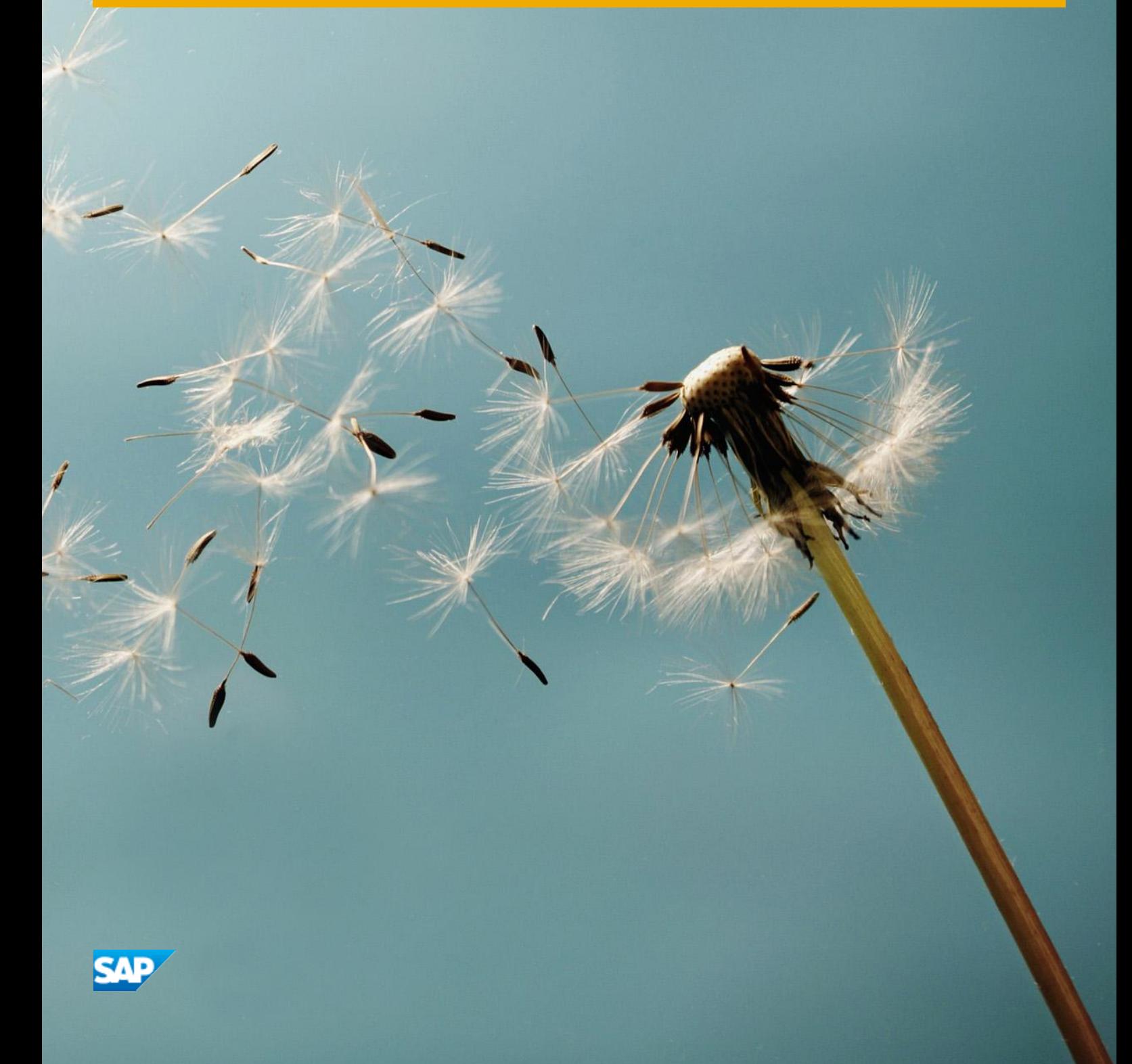

**PUBLIC**

# **Typographic Conventions**

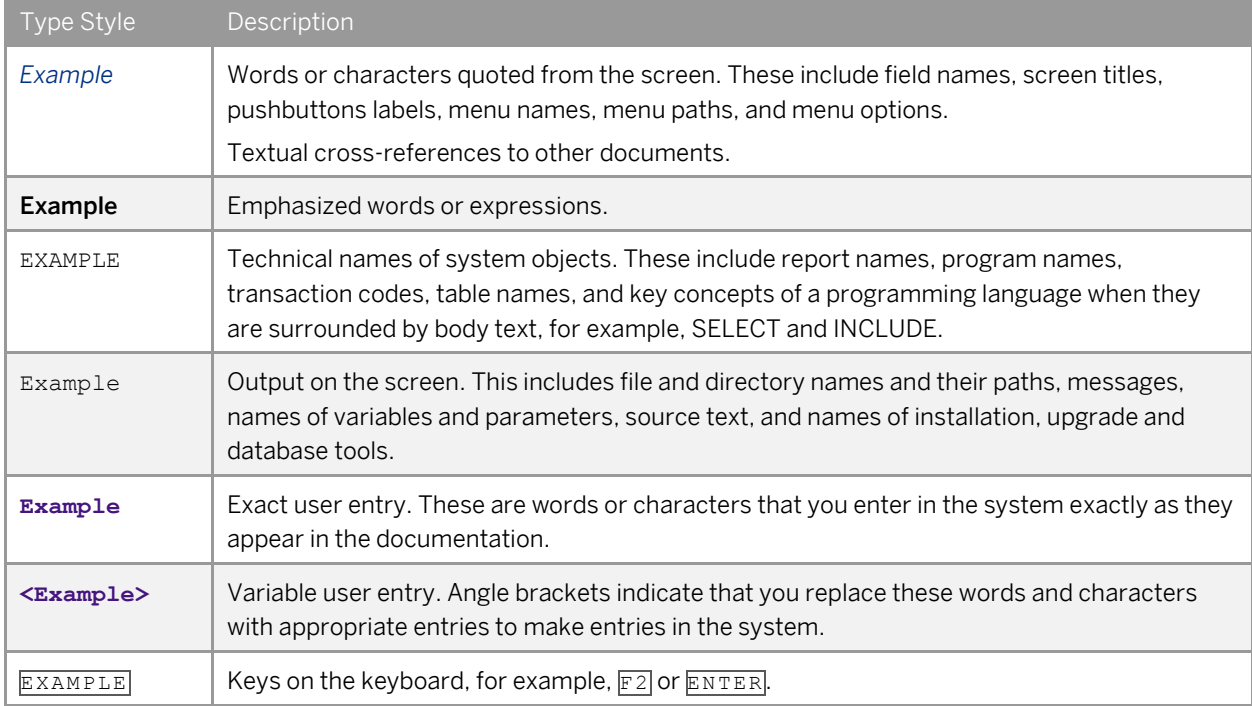

# **Document History**

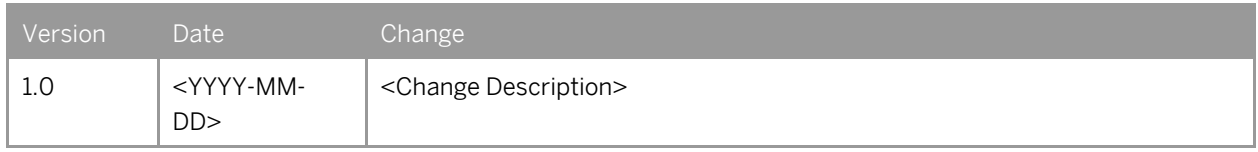

## **Table of Contents**

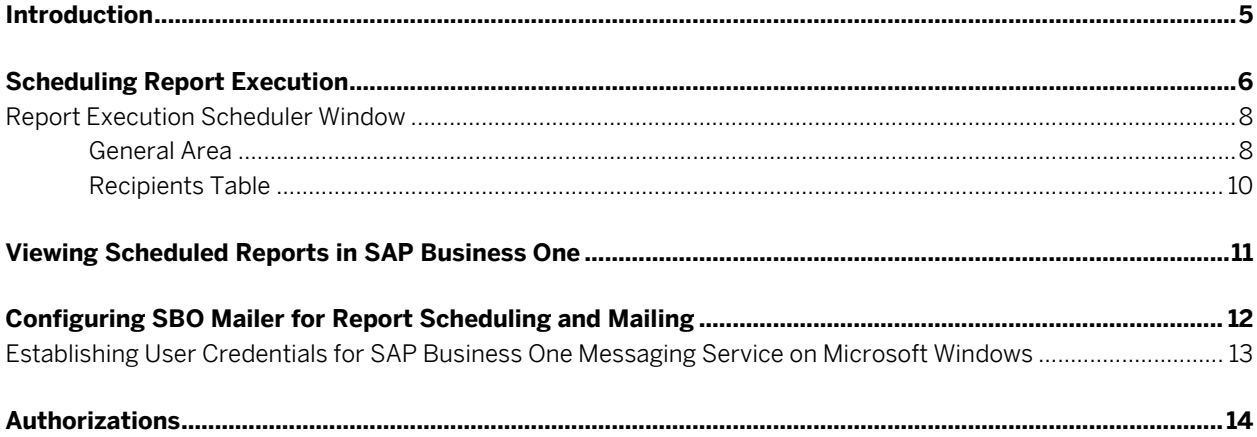

 $\overline{\mathbf{4}}$ 

## **Introduction**

This how-to guide introduces the report scheduling function of SAP Business One. You schedule report executions by running queries and specify recipients of the generated reports. The recipient either obtains the reports via email or views them directly in SAP Business One as a user.

Formats of generated reports include PDF, HTML, and XML. Via email, these reports are sent as attachments; reports in HTML format can also be sent as the email message body.

The following situations are the main triggers for setting up report execution schedules:

- You cannot or do not want to wait a long time for a report to be executed.
- You need to obtain data of certain reports on a regular basis.
- You have no immediate access to SAP Business One, either frequently or for a long time.
- You want to compare the different results of one report executed at regular intervals.

#### Prerequisites

- You have full authorization for the report scheduling functionality. For more information about authorizations, see the SAP Business One online help.
- You have configured *SBO Mailer*. For more information, see *[Configuring SBO Mailer for Report Scheduling and](#page-11-0)  [Mailing](#page-11-0)*

## **Scheduling Report Execution**

### 1 Note

You can schedule executions of reports only by running queries without parameters.

### Prerequisites

- You have assigned at least one layout to the query you want to run. For more information, see the SAP Business One online help.
- You have configured *SBO Mailer*.

### Procedure

- 1. From the SAP Business One menu bar, choose *Tools Queries Query Manager*.
- 2. In the *Query Manager* window, select a query and choose the *Schedule* button

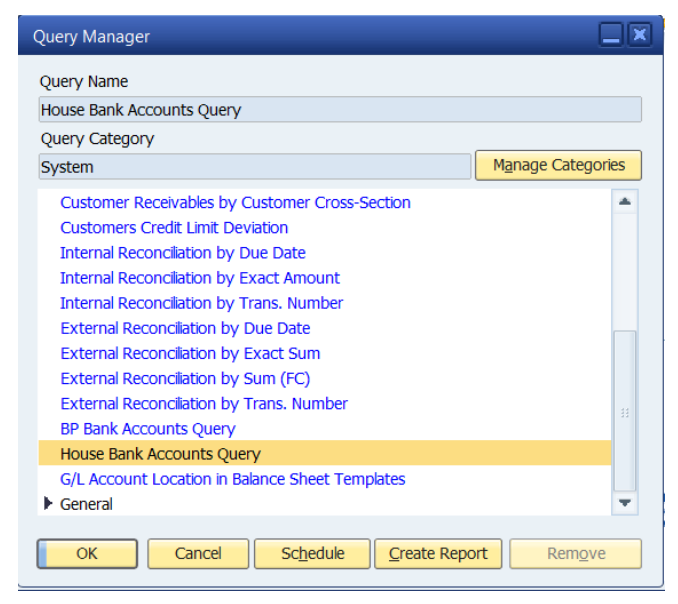

3. In the *Report Execution Scheduler* window, in the general area, specify the required details.

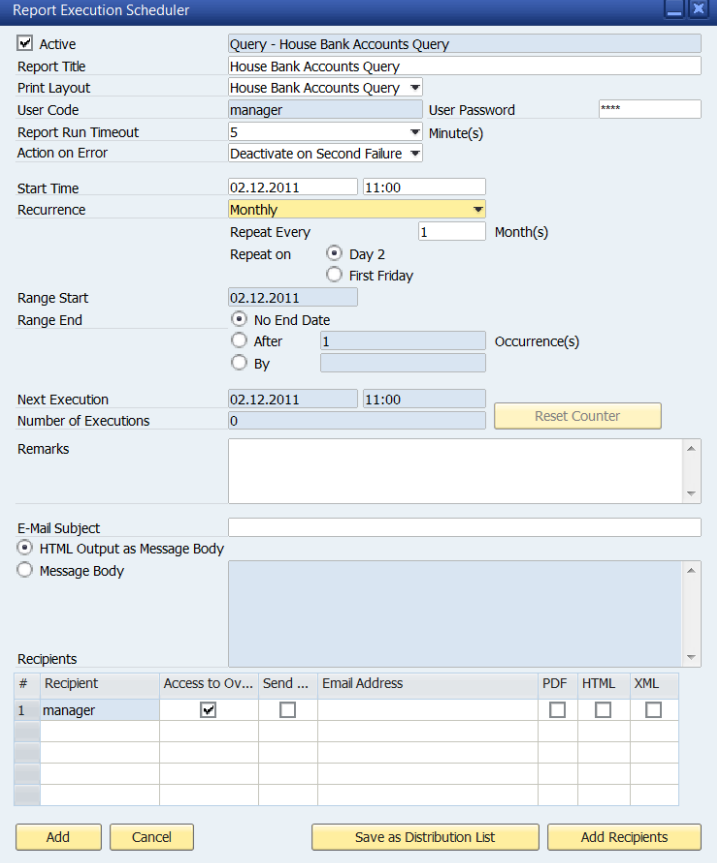

4. In the *Recipients* area, specify information about recipients of the generated reports.

To add recipients, choose the *Add Recipients* button.

In the *Add Recipients* window, select required SAP Business One users and distribution lists and choose the *OK* button.

To save specified recipients as members of a new distribution list, choose the *Save as Distribution List* button.

5. To enable viewing the report execution results in SAP Business One, select the *Access to Overview* checkbox.

1 Note

This function is available only for SAP Business One users

- 6. To enable sending emails with generated reports to a recipient, select the *Email* checkbox and specify an email address.
- 7. Specify in which formats you want the generated reports to be sent via email as attachments.
- 8. Choose the *Add* button.

The scheduled report will be executed and sent to the specified recipients via email at specified times.

1 Note

To modify a specific report execution schedule, you can access the *Report Execution Scheduler* window to find it or access it directly from the *Scheduled Report Overview* window. For more information, see [Viewing Scheduled Reports in SAP Business One](#page-10-0)

## Report Execution Scheduler Window

To open the Report *Execution Scheduler* window, from the SAP Business One menu bar, choose *Tools Queries* → Query Manager.

### General Area

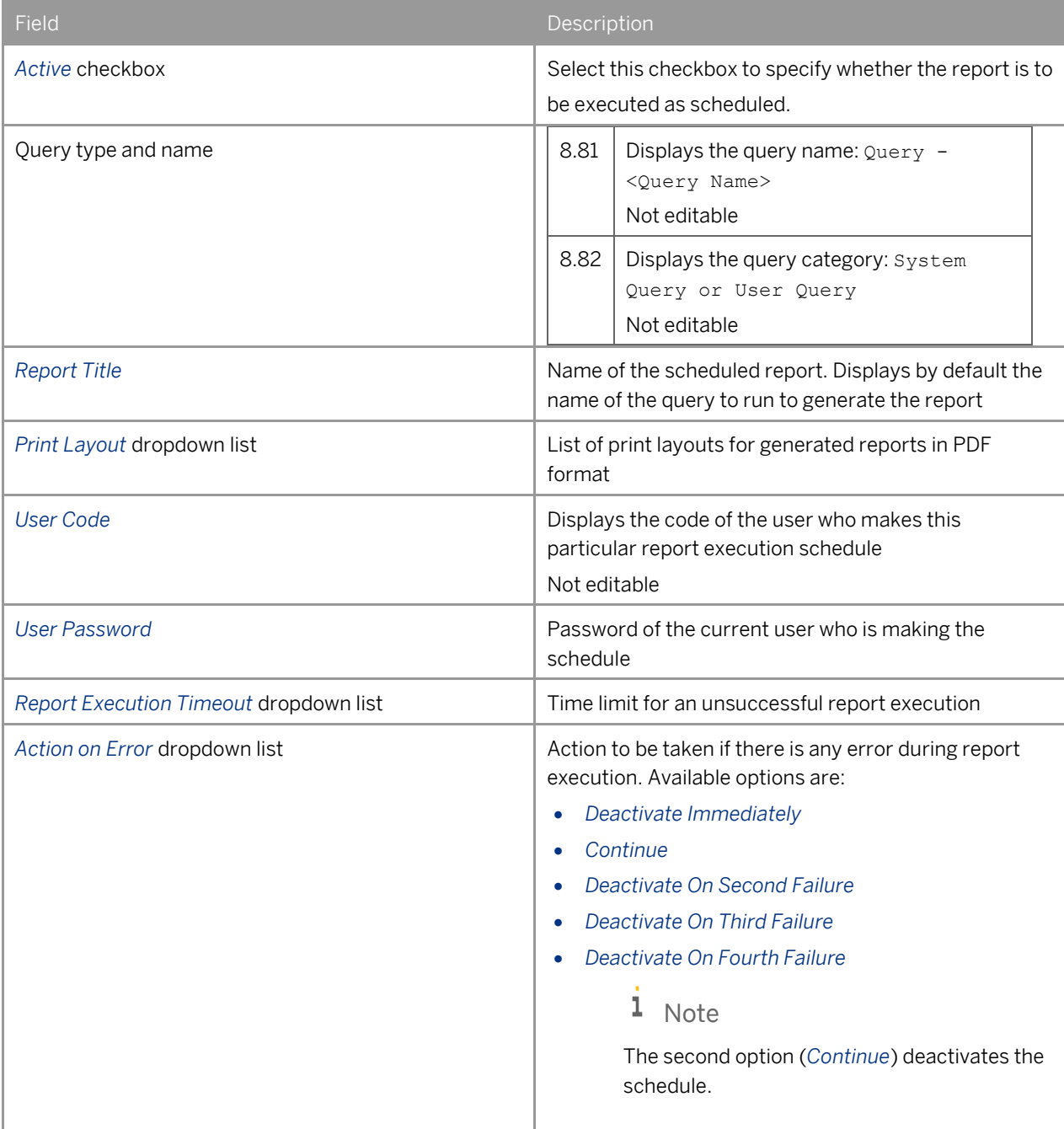

**8**

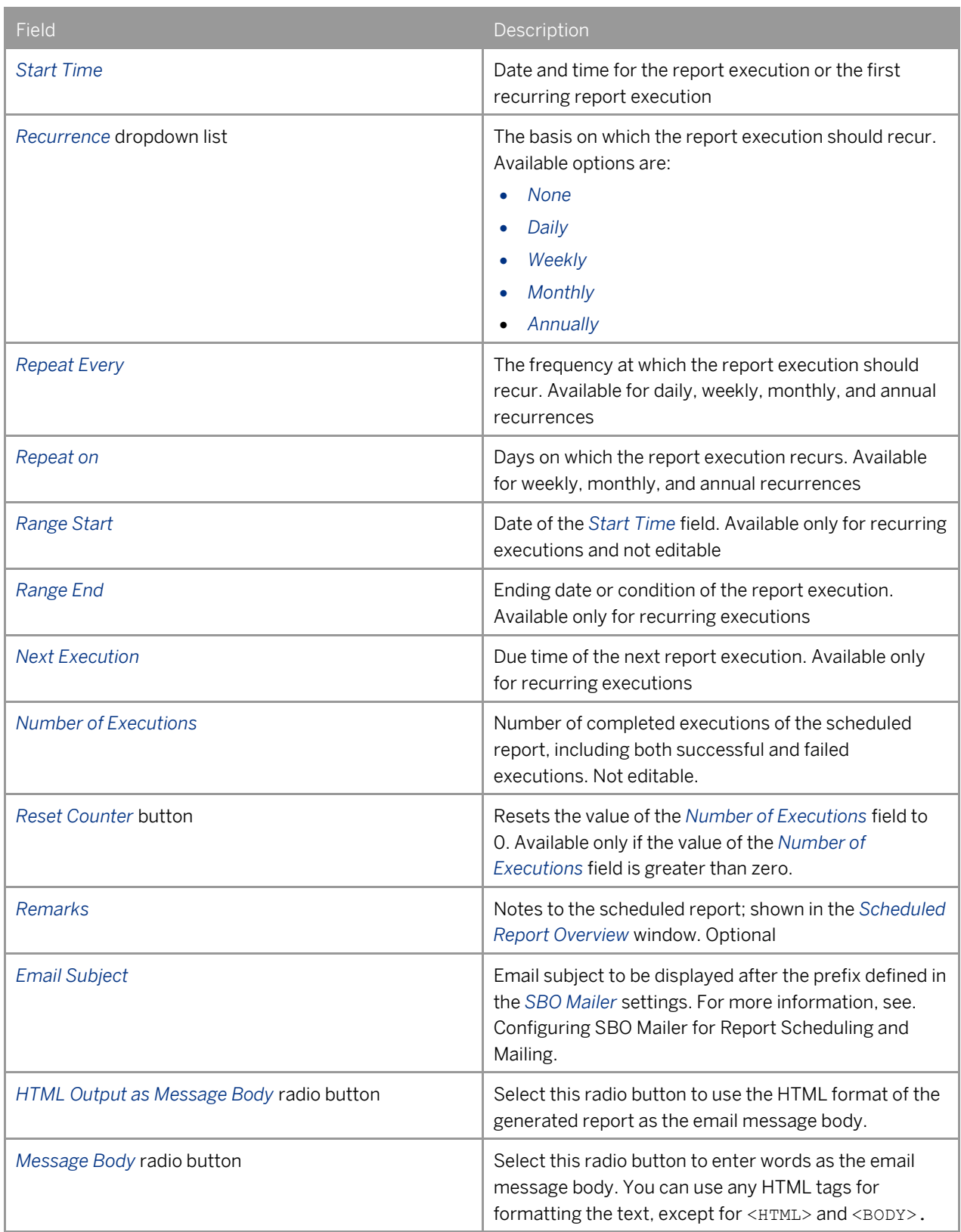

## Recipients Table

This table lists all recipients of the generated reports and other relevant information.

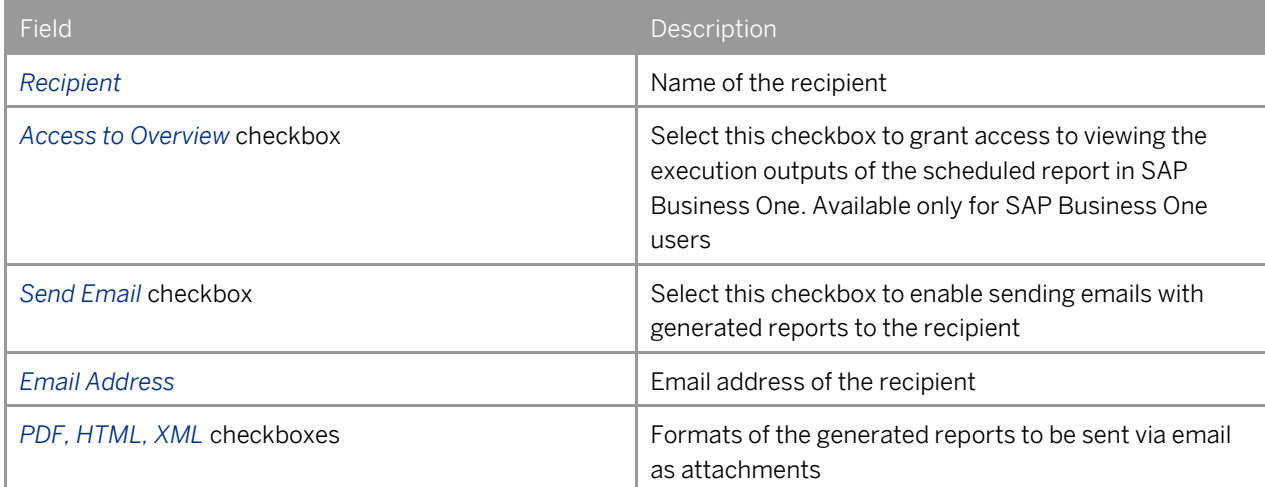

## <span id="page-10-0"></span>**Viewing Scheduled Reports in SAP Business One**

In the *Scheduled Report Overview* window, you can view the details of scheduled report executions and the generated reports. The scheduled reports include reports that have not yet been executed or whose schedules have been deactivated.

#### **Prerequisite**

In the *Report Execution Scheduler* window, you have been granted access to the *Scheduled Report Overview* window.

### Procedure

- 1. From the SAP Business One menu bar, choose *Tools Scheduled Report Overview*.
- 2. In the *Scheduled Report Overview* window, to view the details of executions of a scheduled report, click the arrow next to the report title.

To view the details of executions of all scheduled reports, choose the *Expand* button.

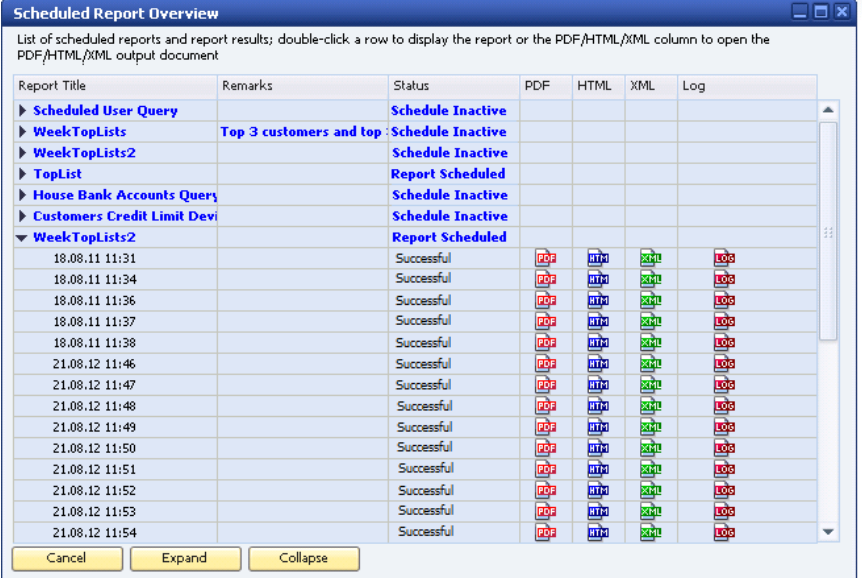

3. To view a generated report of one execution, double-click the row.

To view a particular format of a generated report, click the corresponding icon.

To view the execution schedule of a report, double-click the scheduled report row (first level). If you are the creator of the report schedule, in the *Report Execution Scheduler* window that opens, you can modify and update the scheduling settings.

If you are the creator of a report schedule, to remove the report execution details and results, do one of the following:

- o To remove all execution details and generated reports, right-click the scheduled report row (first level) and choose *Remove*.
- o To remove details and generated reports of one execution, right-click the corresponding row (second level) and choose *Remove*.

## <span id="page-11-0"></span>**Configuring SBO Mailer for Report Scheduling and Mailing**

To schedule report execution and send generated reports via email, you must first define the mail settings and scheduled report settings. For more information, see the *SAP Business One Administrator's Guide*.

#### Procedure

- 1. In the Windows system tray, double-click (*SAP Business One Service Manager*).
- Alternatively, choose *Start Programs SAP Business One Server Tools Service Manager*.
- 2. In the *SAP Business One Service Manager* window, in the Service dropdown list, select *SBO Mailer* and choose the *Settings* button.
- 3. In the *General Settings* window, define the mail settings according to your company settings.

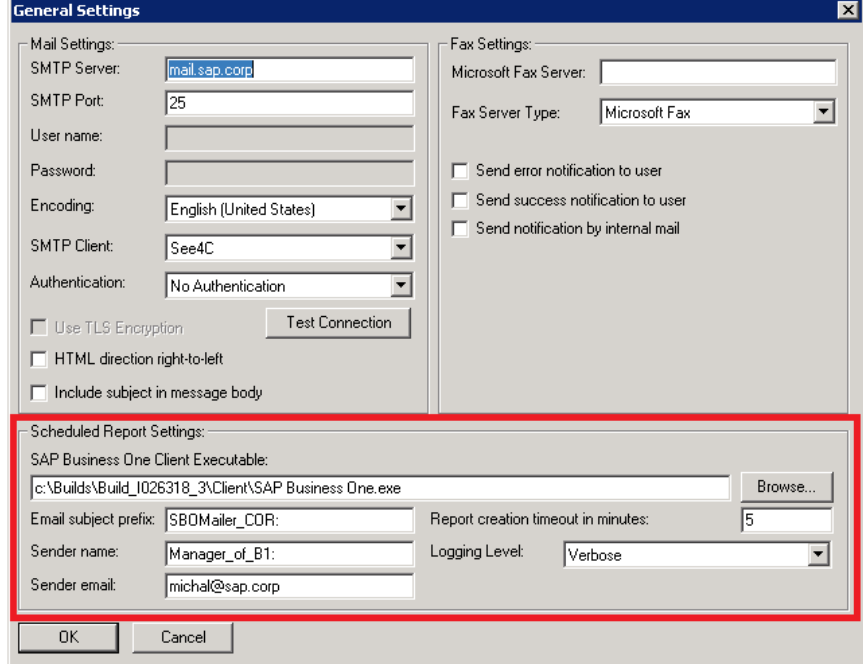

- 4. In the *Scheduled Report Settings* area, specify the file path of the SAP Business One client.
- 5. Optionally, enter an email subject prefix which precedes the subject of each scheduled email with the generated report.
- 6. Enter a name as the email sender.
- 7. Enter the sender email address.
- 8. Specify the timeout period for unsuccessful report execution.
- 9. Specify the logging level.
- 10. Choose the *OK* button.
- 11. Connect to a database for which you want to enable the mailing services. For more information, see *SAP Business One Administrator's Guide,* available from within SAP Business One.

12. In the *SAP Business One Service Manager* window, in the *Service* dropdown list, select *SBO Mailer*, choose (*Play*), and select the checkbox *Start when operating system starts*.

### Establishing User Credentials for SAP Business One Messaging Service on Microsoft Windows

When the SBO Mailer service is first started, the default Microsoft credentials for the SAP Business One messaging service are local system credentials. To fully deliver this service, you need to change the credentials to user credentials.

The authenticated user should meet the following two requirements:

- Has a user account in SAP Business One with full authorization for the report scheduling function
- Has a physical printer (not virtual) available

#### Procedure

- 1. In the taskbar of Microsoft Windows, choose the *Start* button or (*Start*).
- 2. In the start menu, choose *Run,* enter services.msc, and choose *OK.*
- 3. In the *Services* window, configure *SAP Business One Messaging Service* as required.

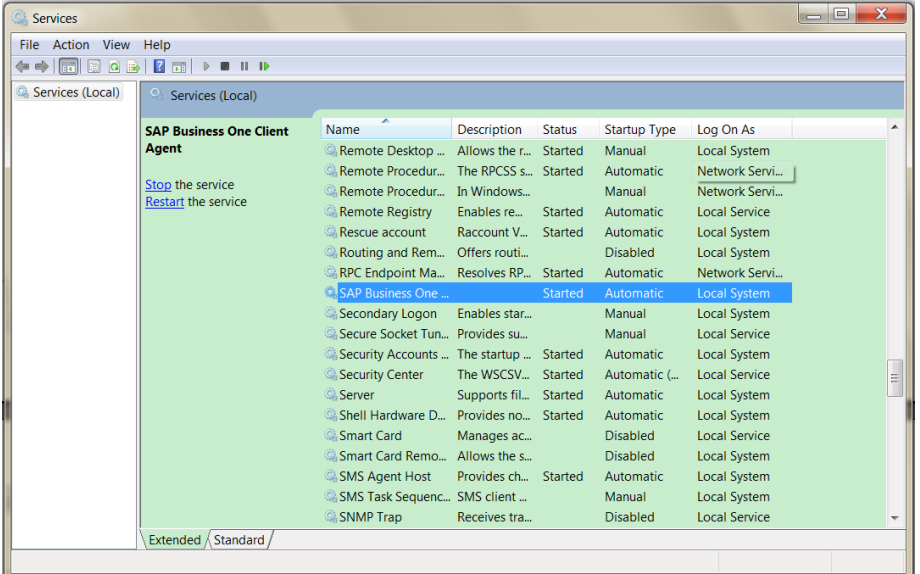

For more information about configuring services, refer to the Microsoft online help.

## **Authorizations**

For information about the authorizations required for report scheduling, see the online help as well as the document *How to Define Authorizations*, which you can download from the documentation area of SAP Business One Customer Portal at http://service.sap.com/smb/sbocustomer/documentation.

### **www.sap.com/contactsap**

#### **Material Number**

© 2012 SAP AG. All rights reserved.

No part of this publication may be reproduced or transmitted in any form or for any purpose without the express permission of SAP AG. The information contained herein may be changed without prior notice.

Some software products marketed by SAP AG and its distributors contain proprietary software components of other software vendors.

Microsoft, Windows, Excel, Outlook, and PowerPoint are registered trademarks of Microsoft Corporation.

IBM, DB2, DB2 Universal Database, System ads, System i5, System p, System p5, System x, System z, System z10, System z9, z10, z9, iSeries, pSeries, xSeries, zSeries, eServer, z/VM, z/OS, i5/OS, S/390, OS/390, OS/400, AS/400, S/390 Parallel Enterprise Server, PowerVM, Power Architecture, POWER6+, POWER6, POWER5+, POWER5, POWER, OpenPower, PowerPC, BatchPipes, BladeCenter, System Storage, GPFS, HACMP, RETAIN, DB2 Connect, RACF, Redbooks, OS/2, Parallel Sysplex, MVS/ESA, AIX, Intelligent Miner, WebSphere, Netfinity, Tivoli and Informix are trademarks or registered trademarks of IBM Corporation. Linux is the registered trademark of Linus Torvalds in the U.S. and

other countries.

Adobe, the Adobe logo, Acrobat, PostScript, and Reader are either trademarks or registered trademarks of Adobe Systems Incorporated in the United States and/or other countries.

Oracle is a registered trademark of Oracle Corporation. UNIX, X/Open, OSF/1, and Motif are registered trademarks of the

Open Group. Citrix, ICA, Program Neighborhood, MetaFrame, WinFrame, VideoFrame, and MultiWin are trademarks or registered trademarks

of Citrix Systems, Inc. HTML, XML, XHTML and W3C are trademarks or registered trademarks of W3C®, World Wide Web Consortium, Massachusetts

Institute of Technology. Java is a registered trademark of Sun Microsystems, Inc. JavaScript is a registered trademark of Sun Microsystems, Inc.,

used under license for technology invented and implemented by Netscape

SAP, R/3, xApps, xApp, SAP NetWeaver, Duet, PartnerEdge, ByDesign, SAP Business ByDesign, and other SAP products and services mentioned herein as well as their respective logos are trademarks or registered trademarks of SAP AG in Germany and in several other countries all over the world. All other product and service names mentioned are the trademarks of their respective companies. Data contained in this document serves informational purposes only. National product specifications may vary. These materials are subject to change without notice. These materials are provided by SAP AG and its affiliated companies ("SAP Group") for informational purposes only, without representation or warranty of any kind, and SAP Group shall not be liable for errors or omissions with respect to the materials. The only warranties for SAP Group products and services are those that are set forth in the express warranty statements accompanying such products and services, if any. Nothing herein should be construed as constituting an additional warranty.

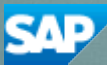